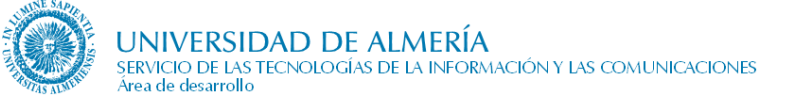

# **Solicitud de plazas**

# **de Movilidad**

*Manual de usuario* 

*Índice*

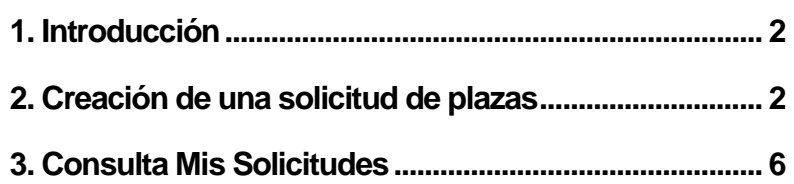

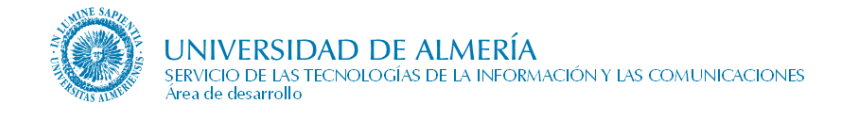

## <span id="page-1-0"></span>*1. Introducción*

Con este nuevo servicio, el alumno puede presentar ( a través de la web de la UAL y utilizando para ello su usuario y contraseña personal para acceso a los servicios de Campus Virtual ) su solicitud de plazas de los distintos programas de movilidad que gestiona la Universidad de Almería.

Una vez que se ha accedido a Campus Virtual, se selecciona la pestaña "*Alumno*" y "*Mi Estudios*"; a continuación seleccionamos la opción "*Movilidad*".

Antes de empezar a trabajar, es recomendable desbloquear las ventanas emergentes en el navegador en el que estemos trabajando:

- En el caso de **INTERNET EXPLORER**, mantendremos activada la opción "*Permitir ventanas emergentes temporalmente*".
- En el caso del **MOZILLA FIREFOX**, al pulsar en el enlace de la aplicación, en la esquina superior derecha, nos aparecerá el símbolo de la ventana bloqueada, pulsado sobre él, tendremos que elegir la opción "*Permitir ventanas emergentes para portal.ual.es*".

De esta manera accederemos a la aplicación con la siguiente página principal:

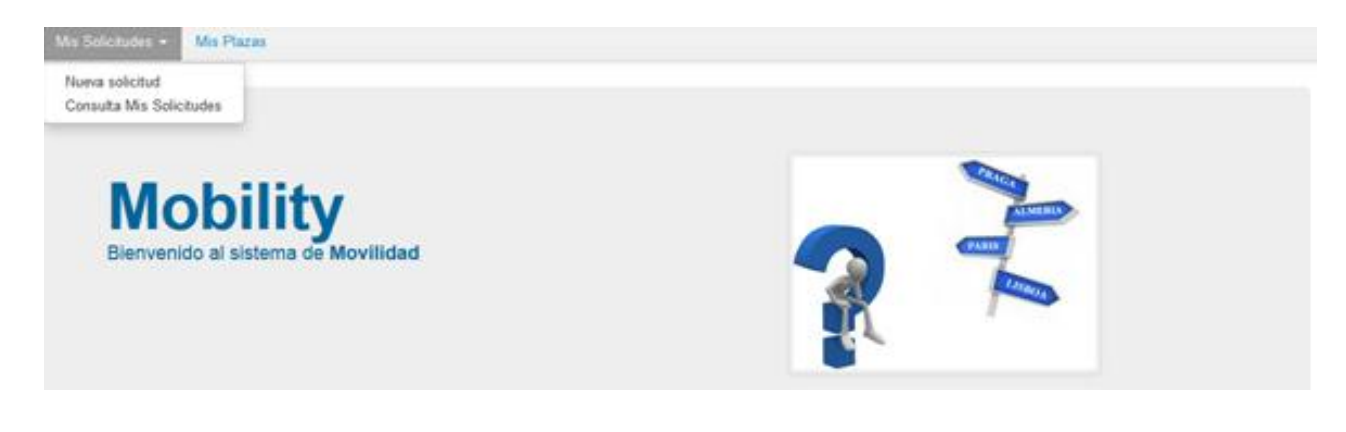

#### <span id="page-1-1"></span>*2. Creación de una solicitud de plazas*

Para crear una nueva solicitud de plazas será necesario acceder al menú *Mis Solicitudes* y aquí pulsaremos sobre la opción *Nueva Solicitud.*

Es necesario tener claro que sólo se podrá rellenar una solicitud por convocatoria; en dicha solicitud se podrán seleccionar tantas plazas como se quieran.

El proceso de crear una solicitud de plazas comprende 3 pasos que se irán mostrando en la pantalla a medida que se rellene la información solicitada en las distintas pestañas:

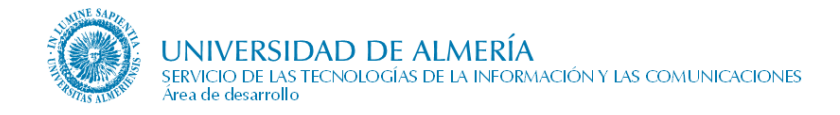

## *1. SELECCIÓN DE LAS PLAZAS.*

En esta primera pantalla aparece el nombre del alumno, y una lista de valores correspondientes a las distintas convocatorias que, en ese momento, tiene publicadas y ofertadas la Universidad de Almería.

Deberá seleccionar una de esas convocatorias en el campo: Convocatoria: - Seleccione una Convocatoria -- $\vert \downarrow \vert$ 

Una vez seleccionada la convocatoria se mostrará el plan o planes de estudios de los que está matriculado el alumno para dicha convocatoria.

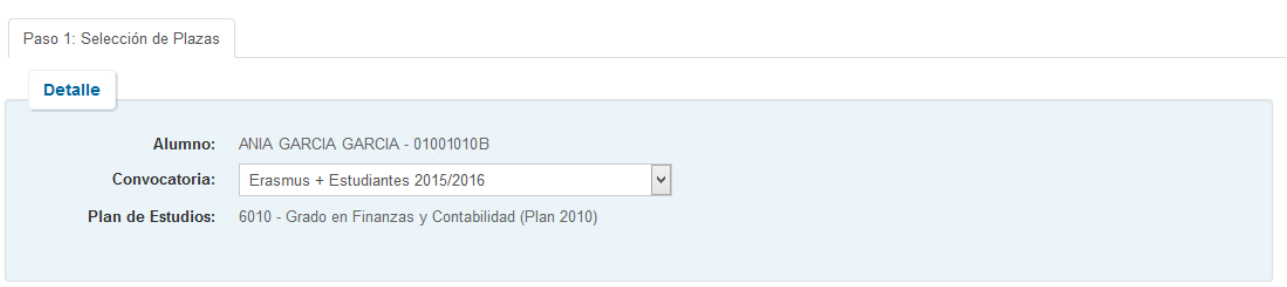

Ir a Paso 2

Plazas ofertadas para la Convocatoria seleccionada: Erasmus + Estudiantes 2015/2016

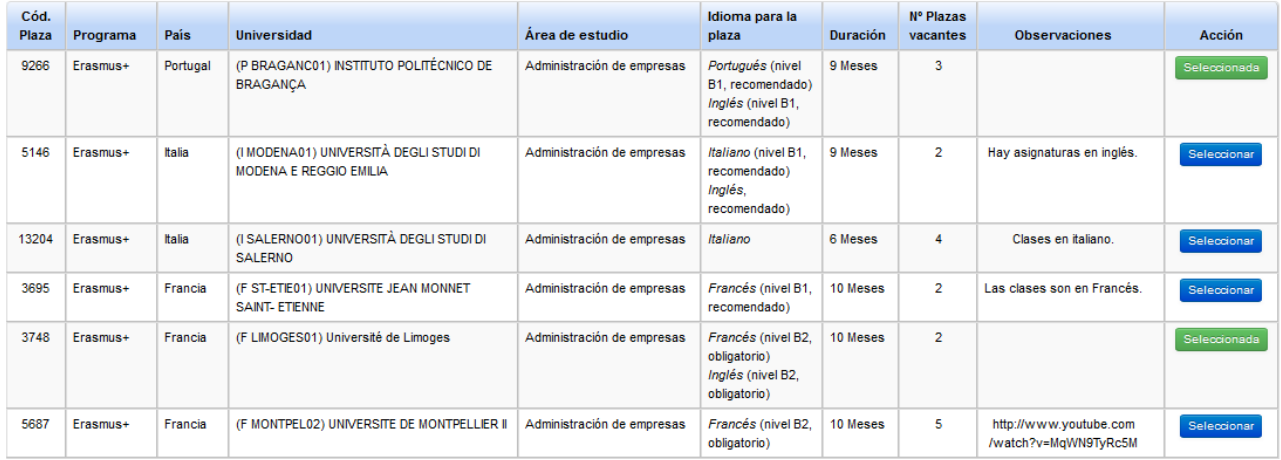

En la tabla inferior de la pantalla aparecerán todas las plazas para las distintas universidades que están ofertadas y a las que el alumno puede optar ya que se encuentran acordes con su plan de estudios.

Puede seleccionar tantas plazas como desee únicamente pulsando el botón Seleccionar que se encuentra a la derecha de cada una de las plazas. Las plazas seleccionadas aparecen marcadas con dicho botón en verde **Seleccionada**. Para quitar la selección de una de ellas basta con pulsar sobre este último botón.

Si no existieran vacantes de una determinada plaza el botón aparece desactivado.

Una vez que ha seleccionado, al menos, una de las plazas aparece el enlace **Ira Paso 2** para pasar a la siguiente página a rellenar.

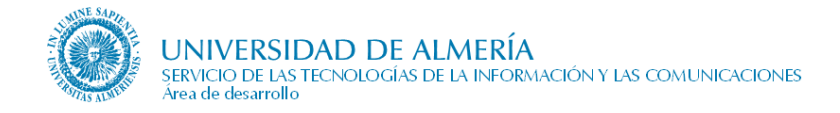

## *2. ORDENACIÓN PREFERENTE DE PLAZAS.*

En esta segunda pestaña aparecen todas las plazas que se han seleccionado en el primer paso y donde hemos de cambiar/aceptar el orden de preferencia de las mismas. Para cambiar el orden basta con pinchar en la fila correspondiente a la plaza que  $\triangle$  Subin

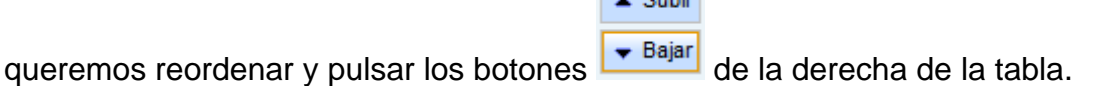

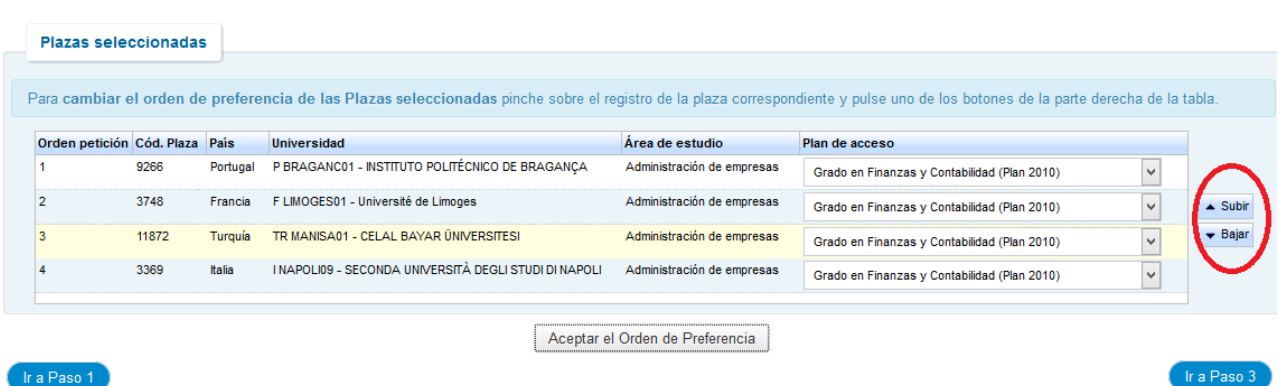

Ir a Paso 1

En el caso de que el alumno simultanee varios planes de estudios y la plaza esté ofertada para varios de sus planes, deberá seleccionar el plan con el que quiere optar a dicha plaza.

Una vez ordenadas las plazas, para poder pasar al siguiente paso se deberá, obligatoriamente, pulsar el botón *Aceptar el Orden de Preferencia*. Será en ese momento cuando aparezca el enlace **dra Paso 3** a la siguiente página a rellenar.

Siempre que se desee se puede volver a los pasos anteriores.

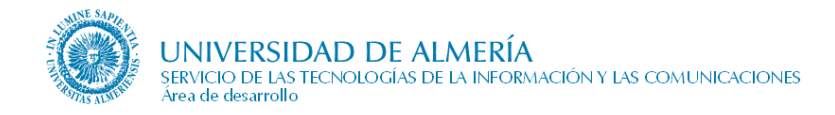

## *3. INTRODUCIR OTROS DATOS.*

El objetivo de esta pantalla es rellenar el resto información necesaria para optar a las plazas seleccionadas. Entre los datos a introducir están los relativos al **idioma**.

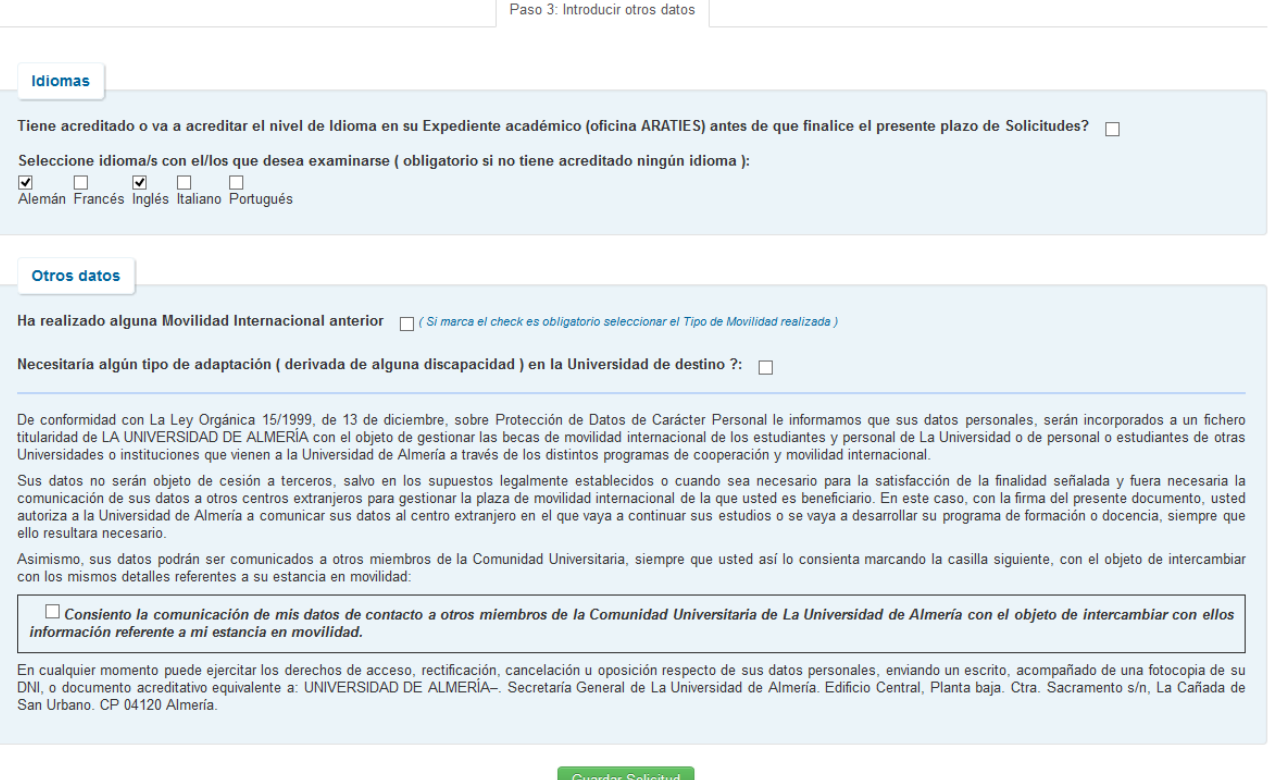

El alumno ha de marcar la casilla correspondiente si acredita algún nivel de idioma y/o si, por el contrario, va a realizar una prueba de nivel para alguno de los 5 idiomas que aparecen en la pantalla. Mientras que no se marque, al menos, una u otra opción no se activará el botón de **Guardar Solicitud** 

Si se marca el check correspondiente a la acreditación del nivel de idioma aparece un enlace ver acreditacion para poder ver los datos de dicha acreditación y que se encuentran

recogidos en el expediente académico del alumno.

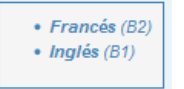

El alumno también ha de informar si ha realizado, anteriormente, algún tipo de movilidad; si necesita algún tipo de adaptación ( sobrevenida de una discapacidad ) en la universidad de destino, y, por último, marcar ( si lo desea ) la casilla correspondiente a la comunicación de sus datos de contacto ( de acuerdo con la ley LOPD 15/1999 ).

Una vez rellenada toda la información se pulsa el botón de Guardar solicitud y los datos del alumno quedan registrados.

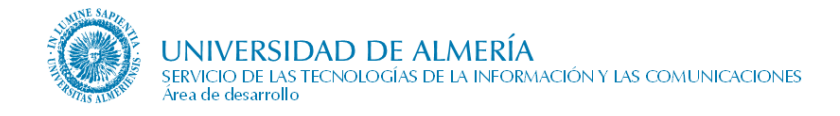

#### <span id="page-5-0"></span>*3. Consulta Mis Solicitudes*

Con esta opción de menú se puede ver el estado en el que se encuentra las solicitudes realizadas.

#### **Consulta de Mis Solicitudes**

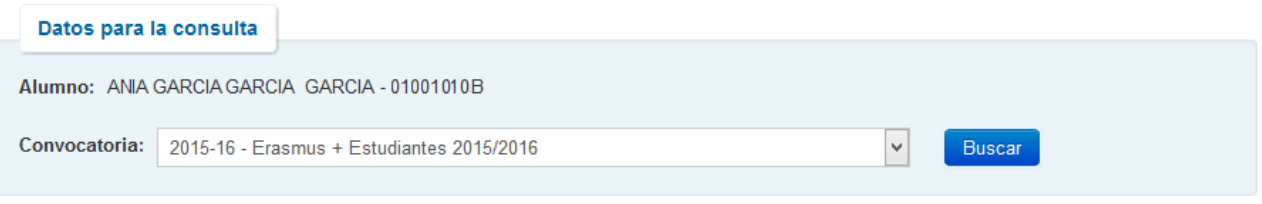

¡ ATENCION ! La adjudicación PROVISIONAL aún no ha sido resuelta

#### Resultado de la consulta de Mis Solicitudes

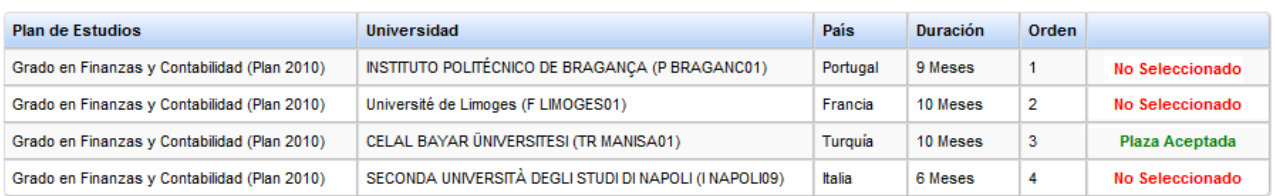